# **ArtNet-LED-Dimmer 4+ MK2**

Bedienungsanleitung

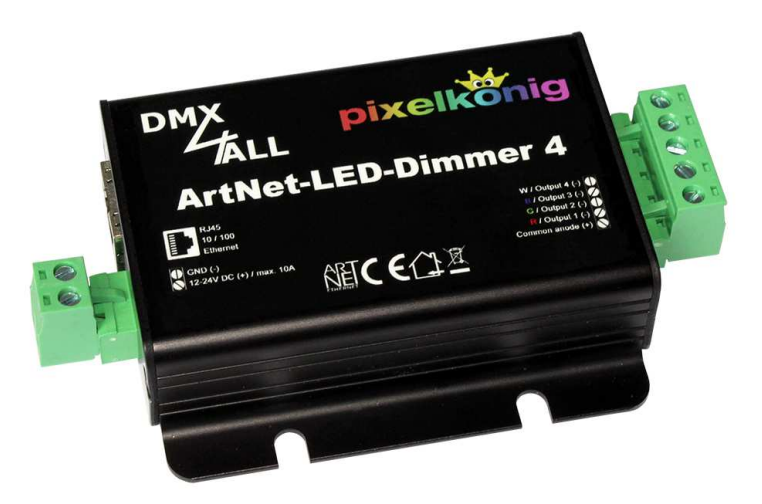

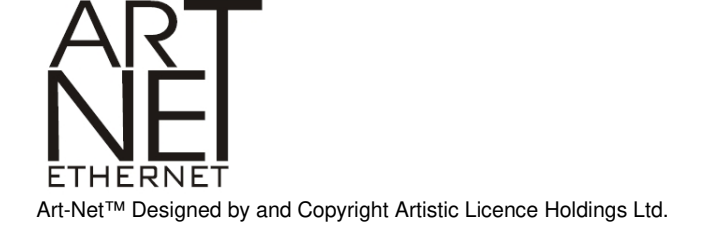

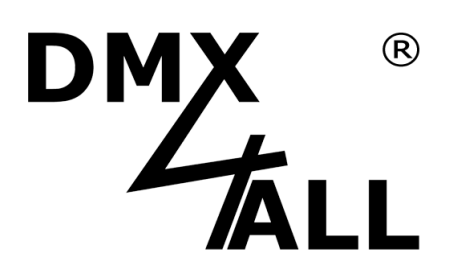

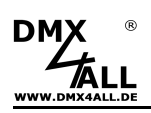

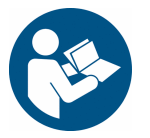

Lesen Sie zur eigenen Sicherheit vor der Inbetriebnahme diese<br>Bedienungsanleitung und Risikohinweise sorgfältig durch.

# Inhaltsverzeichnis

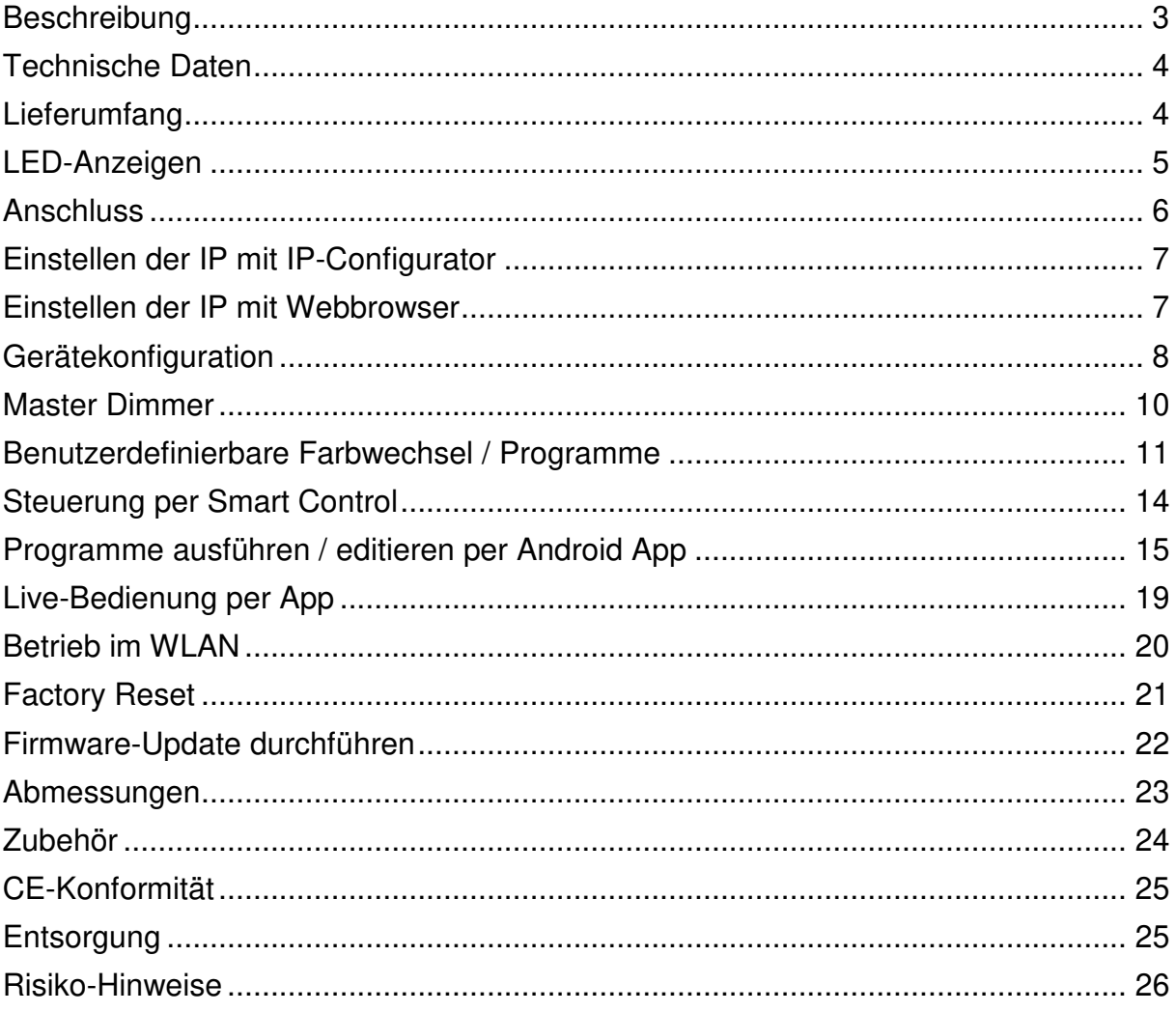

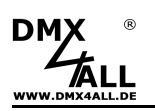

# **Beschreibung**

Der **ArtNet-LED-Dimmer 4 MK2** ist ein kompakter LED-Dimmer der 4 getrennte LED Ausgänge ansteuert. Diese können für RGB+W oder auch für einzelne, einfarbige LED-Stripes verwendet werden.

Der Anschluss der LEDs erfolgt mittels abnehmbaren Schraubklemmen. Über einen RJ45-Anschluss erfolgt die Verbindung zum Ethernet (ArtNet-Netzwerk).

#### **High Power Ausgänge**

Die Ausgänge können einen Strom von bis zu 10A treiben. Somit ergibt sich eine maximale Last von 120W (12V) bzw. 240W (24V).

#### **Zehn benutzerdefinierte Farbwechsel/Programme**

Der ArtNet-LED-Dimmer 4 MK2 bietet über 10 benutzerdefinierte Farbwechsel. Diese können über den Webbrowser oder über die Android App "DMX4ALL Remote" erstellt werden.

#### **Abschaltbare LED-Anzeigen**

Die LED-Anzeigen am ArtNet-LED-Dimmer 4 MK2 sind per ArtNet-Command (AcLedMute) oder zeitgesteuert abschaltbar.

Dieses ist vor allem auf Bühnen hilfreich, um störende "Lichtpunkte" zu vermeiden.

#### **Einfache Konfiguration**

Eine benutzerfreundliche Konfiguration über einen Webbrowser ermöglicht eine schnelle und unkomplizierte Einstellung aller Parameter. Es wird keine spezielle Software benötigt, ein normaler Webbrowser reicht aus. So ist die Konfiguration jederzeit vom PC, Smartphone oder Tablet aus möglich.

Zur einfachen Einstellung der IP stellen wir den IP-Configurator als PC-Tool oder Android-App kostenlos zur Verfügung. Damit können Sie die Netzwerkeinstellungen unverändert lassen und können so die IP problemlos konfigurieren.

#### **Steuerung per Browser oder App mit Colorwheel / Slider**

Die Steuerung der Ausgänge ist per integriertem Webinterface über ein Colorwheel möglich. Alternativ kann auch jede App die Art-Net unterstützt verwendet werden.

#### **Hochwertige und kompakte Ausführung**

Der ArtNet-LED-Dimmer 4 MK2 ist mit abnehmbaren Klemmen ausgeführt. Weiterhin ist der ArtNet-LED-Dimmer 4+ MK2 in einem kompakten Aluminium-Gehäuse montiert.

#### **Firmware-Update-Funktion**

Um zukünftige Funktionen nutzen zu können bietet der ArtNet-LED-Dimmer 4 MK2 eine Firmware-Update-Funktion. Diese kann vom Webbrowser gestartet werden, sodass kein Zugriff auf das Gerät notwendig ist!

#### **DMX4ALL Kommunikations-Schnittstelle**

Der ArtNet-LED-Dimmer 4 MK2 verfügt über eine weitere TCP-Kommunikations-Schnittstelle. Diese Schnittstelle verwendet die DMX4ALL-Commands über TCP-Pakete an den Port 10001.

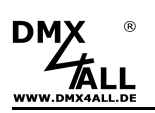

# **Technische Daten**

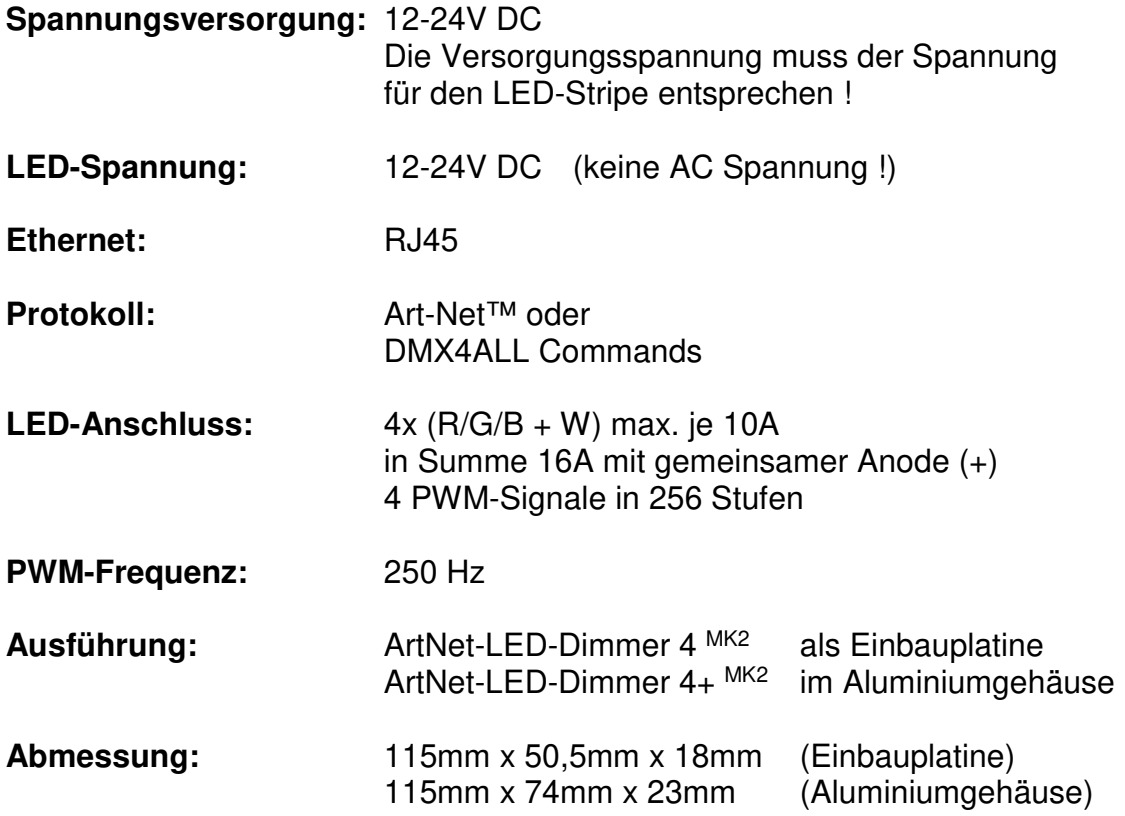

# **Lieferumfang**

- 1x ArtNet-LED-Dimmer 4+ MK2
- 1x Schraubklemme 2polig / RM5
- 1x Schraubklemme 5polig / RM5
- 1x 1m RJ45 Netzwerkkabel 1:1<br>1x Kurzanleitung deutsch und e
- Kurzanleitung deutsch und englisch

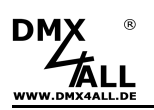

# **LED-Anzeigen**

- **LED grün** Die grüne LED blinkt, wenn keine Ethernet-Verbindung vorhanden ist und leuchtet durchgehend, wenn eine Ethernet-Verbindung vorhanden ist.
- LED gelb Die gelbe LED leuchtet auf, sobald Daten empfangen werden.

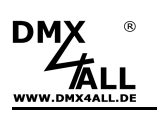

## **Anschluss**

Mit RGB-LED-Stripe und LED-Stripe weiss

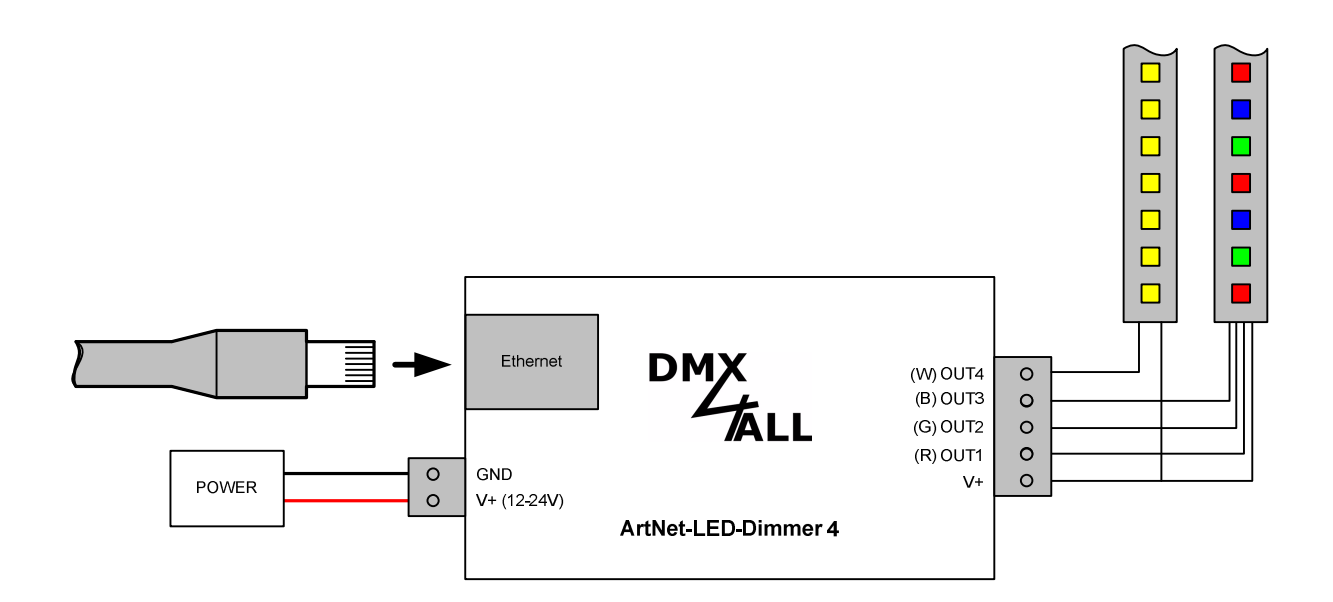

#### Mit 4 einfarbigen LED-Stripes

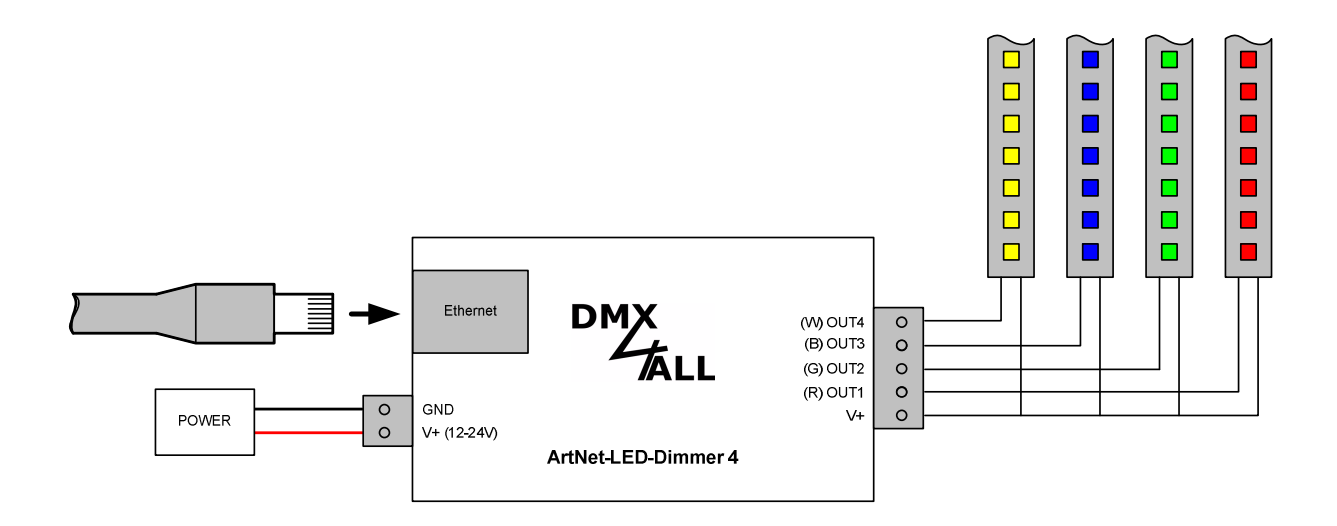

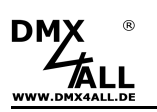

## **Einstellen der IP mit IP-Configurator**

Der **IP-Configurator** ermöglicht die Einstellung der IP-Adresse und der Netzmaske auch dann, wenn die Netzwerkeinstellung des PC nicht im IP-Bereich des ArtNet-LED-Dimmer 4 MK2 liegt.

- Installieren Sie das Programm IP-Configurator
- Verbinden Sie den ArtNet-LED-Dimmer 4 mit dem Netzwerk und schalten es ein
- Starten Sie das Programm IP-Configurator

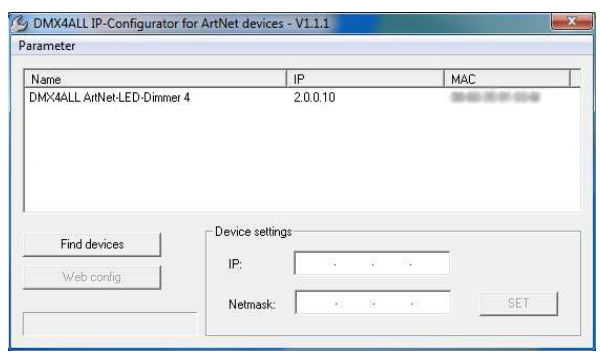

- Der ArtNet-LED-Dimmer 4 wird in der Liste angezeigt
- Wählen Sie den Eintrag aus (anklicken)
- Geben Sie die neue IP und Netmask ein
- Klicken Sie SET

## **Einstellen der IP mit Webbrowser**

Im Auslieferzustand ist die vergebene **IP-Adresse 2.0.0.10** welche für das Web-Interface verwendet wird.

Stellen Sie die Netzwerkkarte Ihres Computers auf diesen IP-Bereich ein, um über den Webbrowser die IP-Adresse 2.0.0.10 aufzurufen.

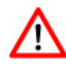

Die Netzwerkeinstellung des Computers muss auf die **IP-Adresse 2.0.0.1** und die **Subnetzmaske 255.0.0.0** eingestellt sein.

> Weitere Details entnehmen Sie bitte der ArtNet-Spezifikation.

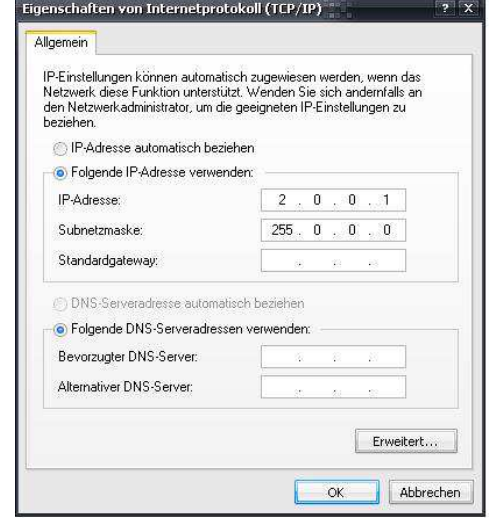

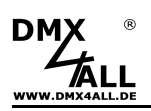

# **Gerätekonfiguration**

Rufen Sie in Ihrem Webbrowser in der Adressleiste die IP des ArtNet-LED-Dimmer 4 auf (Auslieferzustand: 2.0.0.10), um die folgende Konfigurationsseite zu erhalten:

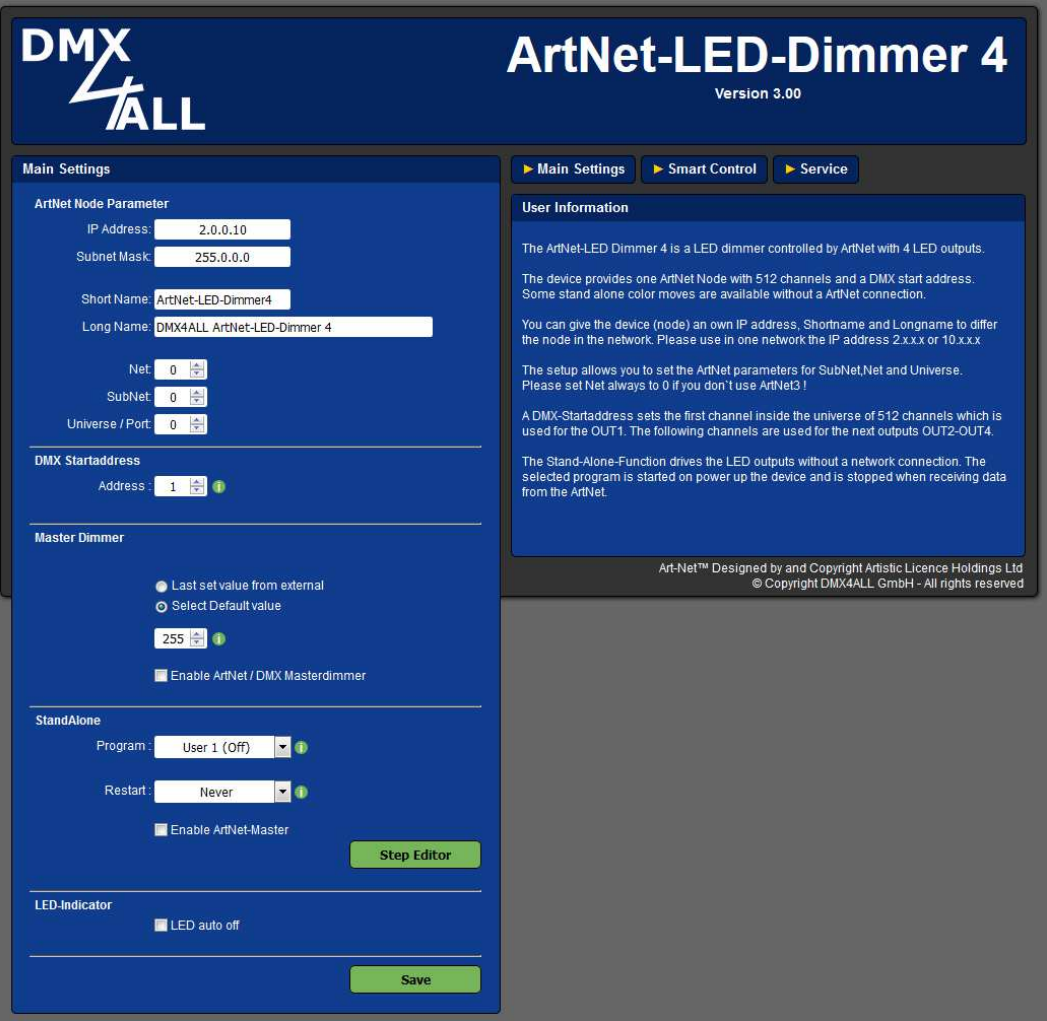

Jeder Node benötigt eine eigene **IP-Adresse**, sodass die Zuordnung im  $\wedge$ Netzwerk eindeutig erfolgen kann. Verwenden Sie entsprechend der ArtNet-Spezifikation die IP-Adressen 2.x.x.x oder 10.x.x.x

Die **Netmask** ist entsprechend der ArtNet-Spezifikation 255.0.0.0 .

#### TIP:

Jede andere IP-Adresse kann auch verwendet werden, wie z.B. 192.168.1.10 . In diesem Fall muss die Netmask auf 255.255.255.0 angepasst werden !

Für den ArtNet-Node können Sie beliebige Namen vergeben, sodass Sie diese zur besseren Unterscheidung verwenden können.

Der **Short-Name** ist auf 18 Zeichen und der **Long-Name** auf 64 Zeichen begrenzt.

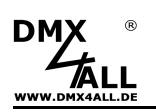

Unter den ArtNet Settings sind die Einstellungen für **Subnet**, **Net** und **Port** (Universe) möglich.

Die **DMX-Startadresse** gibt den Kanal im DMX-Universum an, an dem die LED-Ausgänge angesprochen werden sollen. Dabei entspricht die DMX-Startadresse dem Ausgang 1 und die folgenden Adressen den Ausgängen 2-4.

Der **Master Dimmer** kann aktiviert werden, wenn über einen weiteren ArtNet-Kanal alle Ausgänge gleichzeitig gedimmt werden sollen. Dieses ist sowohl im StandAlone-Betrieb, wie auch im ArtNet-Betrieb, möglich. Der Master-Kanal ist dabei der erste Kanal.

Ein einstellbarer **Default** Wert gibt an, welchen Wert der Masterdimmer nach dem Einschalten des Dimmers ausweisen soll.

**StandAlone** ermöglicht den Betrieb auch ohne Anschluss an ein ArtNet-Steuergerät. Das eingestellte Programm wird beim Einschalten des Geräts ausgeführt. Wenn Daten von einem ArtNet-Steuergerät für einen Ausgang mit einem Wert größer 0 empfangen werden, wird das Programm automatisch beendet und die Ausgänge übernehmen die Werte, die über das empfangene ArtNet-Signal vorgegeben werden.

**Restart** legt fest, nach welcher Zeit das StandAlone-Programm wieder gestartet wird, wenn kein ArtNet-Signal mehr empfangen wird.

**Enable ArtNet-Master for StandAlone** dient zur Ausgabe des StandAlone-Programms über ArtNet. Die ausgegebenen Werte werden per ArtNet an das eingestellte Net/SubNet/Universe, ab der angegebenen Startadresse, per Broadcast gesendet. Somit ist es möglich mehrere ArtNet-LED-Dimmer synchron zu betreiben.

Ein benutzerdefinierter Farbverlauf kann unter **User Color** verwendet werden. Das **User Color Setup** ist auf den folgenden Seiten beschrieben.

Bei aktivierter Option **LED indicator auto off** werden die LEDs am Gerät nach 10 Minuten Betrieb mit dauerhafter Netzwerkverbindung abgeschaltet.

**SAVE** speichert die Konfiguration bzw. stellt die Factory Settings wieder her.

#### **Verwendung anderer IP-Adressen**

Der ArtNet-LED-Dimmer 4 MK2 kann mit beliebigen IP-Adressen arbeiten. Sie können für Ihr Netzwerk auch die üblichen IP-Adressen 192.168.1.x verwenden. Stellen Sie in diesem Fall die Netmask auf 255.255.255.0 ein.

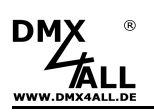

## **Master Dimmer**

Der **ArtNet-LED-Dimmer 4 MK2** verfügt über einen Master-Dimmer, mit dem alle Ausgänge gleichzeitig gedimmt werden. Der Master-Dimmer muss über die Webkonfiguration aktiviert werden.

Es wird der ArtNet-Kanal, der mit der Startadresse eingestellt ist, als Master-Dimmer für alle 4 Ausgänge verwendet. Die Zuordnung der Adressen ist wie folgt:

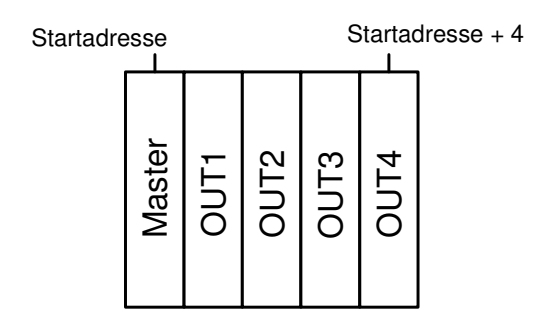

Ist kein Master-Dimmer aktiviert, ist die Zuordnung der Adressen ist wie folgt:

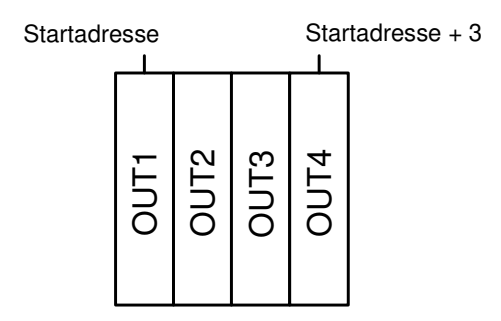

Mit dem Master-Dimmer ist es auch möglich das wiedergegebene StandAlone-Programm bzw. den benutzerdefinierten Farbwechsel zu dimmen.

Der Default-Wert gibt an, mit welchem Wert der Master-Dimmer nach dem Einschalten des Geräts arbeiten soll.

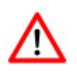

Weiterhin ist es möglich per ArtNet den Master-Dimmer während der StandAlone-Programm Wiedergabe zu verändern. In diesem Fall müssen alle Werte für die Ausgänge auf 0 verbleiben! Wird ein Ausgangswert größer als 0 empfangen, wird die Wiedergabe beendet und die Live-Ausgabe der empfangenen Werte erfolgt.

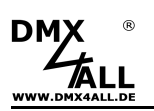

## **Benutzerdefinierbare Farbwechsel / Programme**

Der **ArtNet-LED-Dimmer 4 MK2** verfügt über 10 benutzerdefinierte Farbwechsel / Programme (User Color) die es erlauben, frei definierbare Farbwiedergaben mit bis zu 16 Schritten zu erstellen.

Im Auslieferzustand sind diese Programme bereits für den Einsatz mit einem RGB-LED-Stripe vordefiniert. Alle Programme (User 1 – User 10) lassen sich jedoch frei editieren.

#### **Editieren per Web-Browser**

Um ein Programm zu editieren, muss dieses im Main Menü unter Program ausgewählt werden  $\mathbb O$  und anschließend der Step Editor  $\mathbb O$  aufgerufen werden.

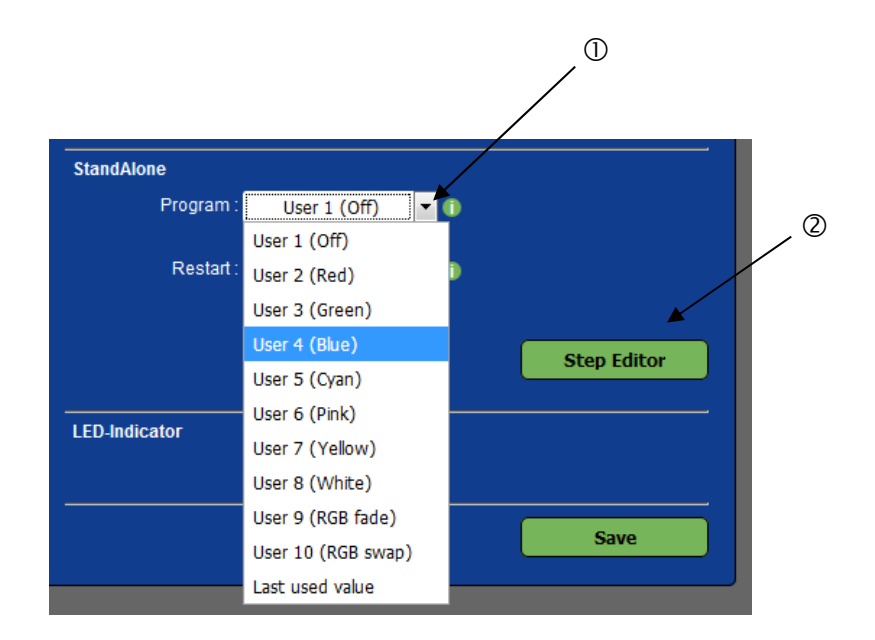

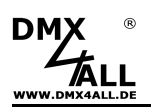

Mit klicken auf Step Editor im Main Menü des Webinterfaces wird der Dialog USER STEP EDITOR zum Editieren des benutzerdefinierten Farbwechsels / Programms angezeigt:

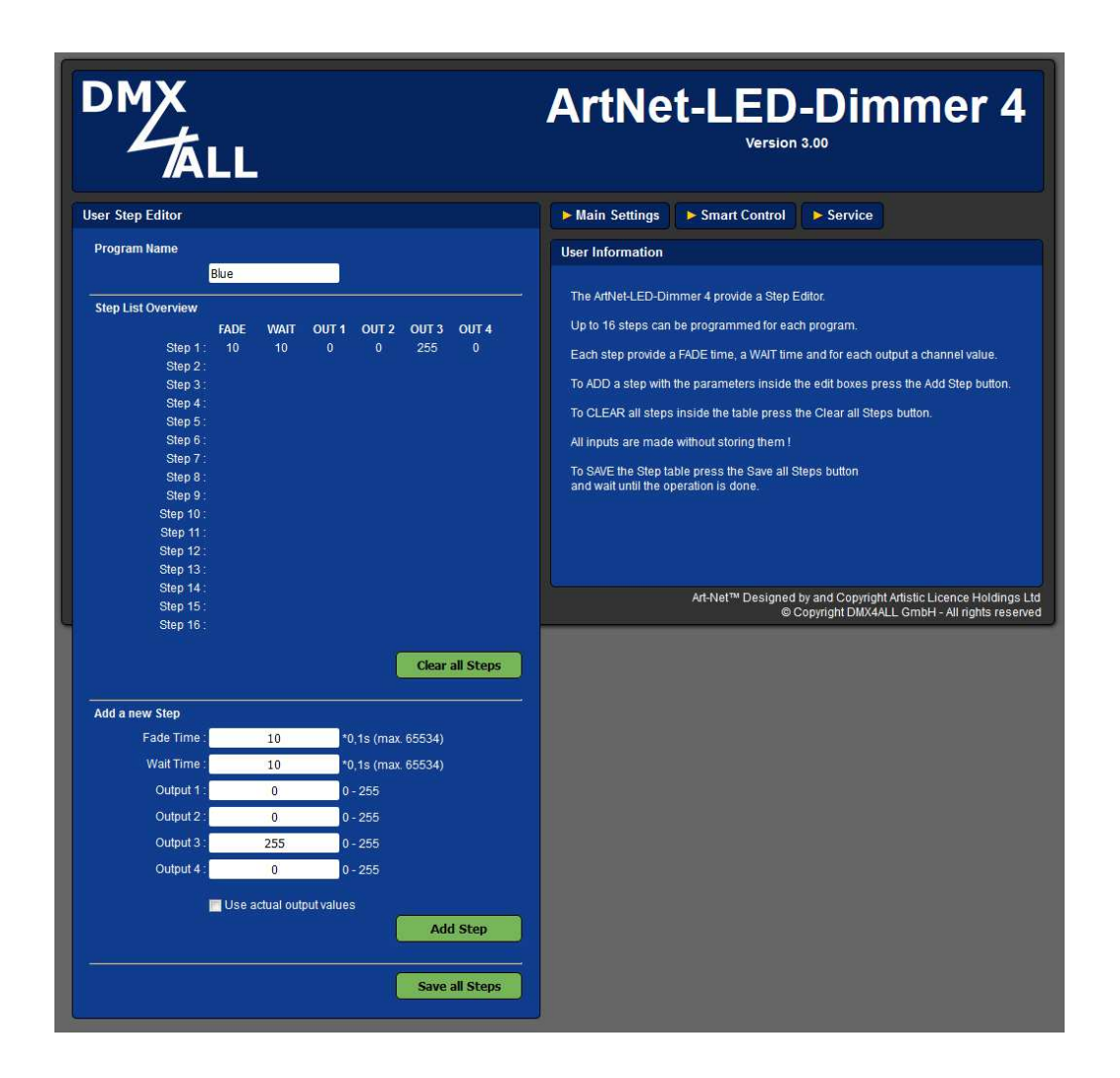

Unter Step List Overview wird eine Tabelle der aktuellen 16 Schritte angezeigt (Step1 bis Step16). Bei nicht belegten Schritten werden in der Tabelle keine Werte angezeigt.

Jeder Schritt besteht aus einer Umblendzeit (Fade Time), einer Verweilzeit (Wait Time) und den 4 Helligkeits-Werten für die Ausgänge (OUT1 – OUT4).

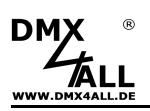

#### **Benennen des benutzerdefinierten Programms**

Für das einfache Erkennen des erstellten Programms wird dieses mit einem Namen benannt. Dieser wird in der Remote-App zum Aufrufen verwendet.

#### **Löschen des benutzerdefinierten Programms**

Durch klicken auf Clear all Steps wird die komplette Tabelle gelöscht.

#### **Anlegen von Schritten**

Unter Add Step werden die Werte für einen neuen Schritt eingegeben.

Die Fade Time ist dabei in 0,1s Einheiten zwischen 0 und 65000. Ein Wert von 10 entspricht 1 Sekunde und ein Wert von 600 entspricht 1 Minute.

Die Wait Time ist genauso in 0,1s Einheiten zwischen 0 und 65000. Ein Wert von 10 entspricht 1 Sekunde und ein Wert von 600 entspricht 1 Minute.

In den Feldern Channel 1 bis Channel 4 wird der Helligkeitswert 0-255 für die Ausgänge 1 bis 4 eingetragen. Ein Wert von 255 entspricht dabei 100%.

Durch klicken auf Add wird der Schritt nach dem letzten belegten Schritt angefügt und in die Tabelle übernommen.

Mit Aktivieren der Auswahlbox Use actual channel values werden die Helligkeitswerte nicht aus den Eingabefeldern übernommen, sondern die Werte die aktuell eingestellt sind.

Somit ist es möglich, per App eine beliebige Farbe einzustellen und diese als Schritt in den benutzerdefinierten Farbwechsel zu übernehmen. Die Fade Time und Wait Time muss weiterhin angegeben werden.

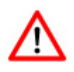

Die Tabelle muss mit Save abgespeichert werden. Wird Save nicht ausgeführt, so werden die Einstellungen nicht dauerhaft übernommen.

#### **Abspeichern des benutzerdefinierten Programms**

Durch klicken auf Save all Steps wird die Tabelle in dem ArtNet-LED-Dimmer 4 abgespeichert. Nach dem Einschalten des Geräts wird der Farbwechsel wiedergegeben bis eine Einstellung per Ethernet z.B. über die App erfolgt.

# **Steuerung per Smart Control**

Der **ArtNet-LED-Dimmer 4 MK2** bietet die Möglichkeit über das Webinterface die Ausgänge über einen Colorpicker oder Slider anzusteuern.

Dazu muss die Seite Smart Control aufgerufen werden:

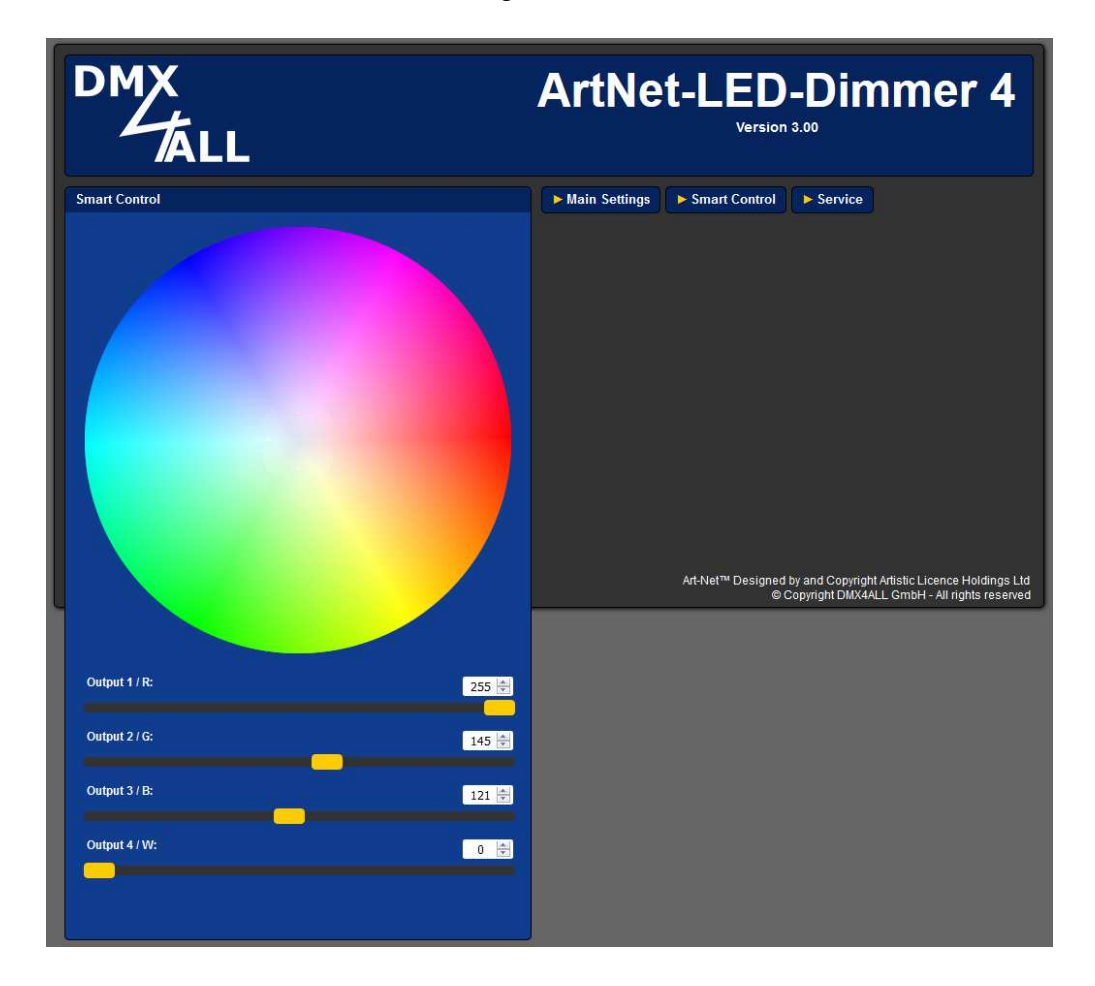

Durch eine Mausbewegung über den Farbkreis wird die Farbe an die Slider und Wertanzeige übertragen. Mit einem Linksklick wird der aktuelle Farbwert an die LED-Ausgänge des **ArtNet-LED-Dimmer 4 MK2** übertragen.

Durch Bewegen der Slider wird die Wertanzeige aktualisiert, beim Loslassen wird dann der aktuelle Wert an den LED-Ausgang des **ArtNet-LED-Dimmer 4 MK2** übertragen.

## **Programme ausführen / editieren per Android App**

Die benutzerdefinierten Farbwechsel / Programme des ArtNet-LED-Dimmer 4 können auch über die Android App DMX4ALL Remote aufgerufen / editiert werden.

Die App **DMX4ALL Remote** steht kostenlos im Google Play-Store zur Verfügung und kann auf ein Smartphone oder Tablet mit Android 4.0 oder höher installiert werden.

Nach erstmaligem Starten der App muss die IP des ArtNet-LED-Dimmer 4 in den Main-Settings  $\mathbf{\hat{z}}$  angegeben werden.

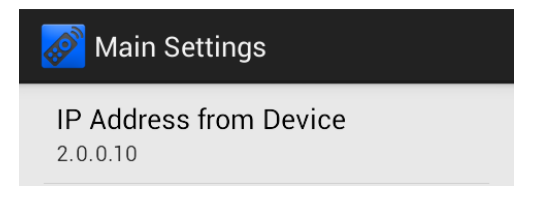

Nach Verlassen der Settings werden die Programme aus dem ArtNet-LED-Dimmer 4 geladen und in der Liste angezeigt.

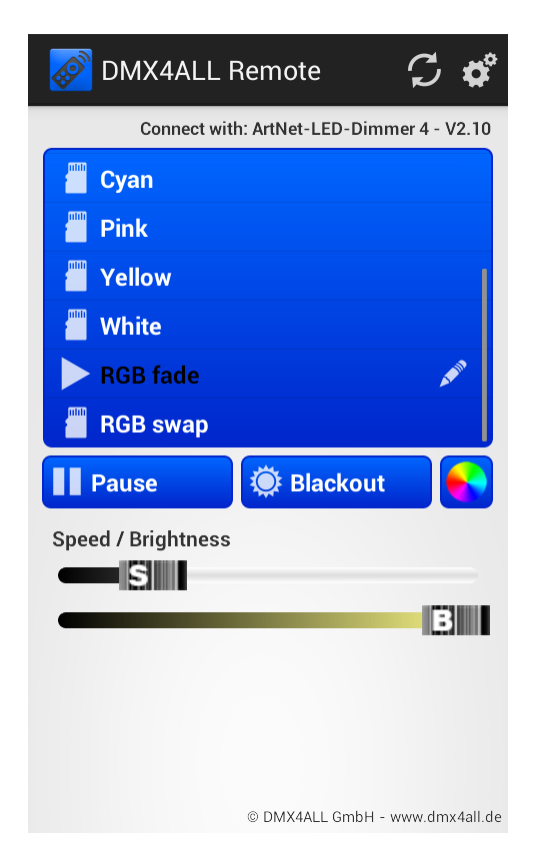

Durch Antippen eines Programmnamens in der Liste wird das entsprechende Programm im ArtNet-LED-Dimmer ausgeführt. Das ausgeführte Programm wird mit einem ▶ Symbol gekennzeichnet.

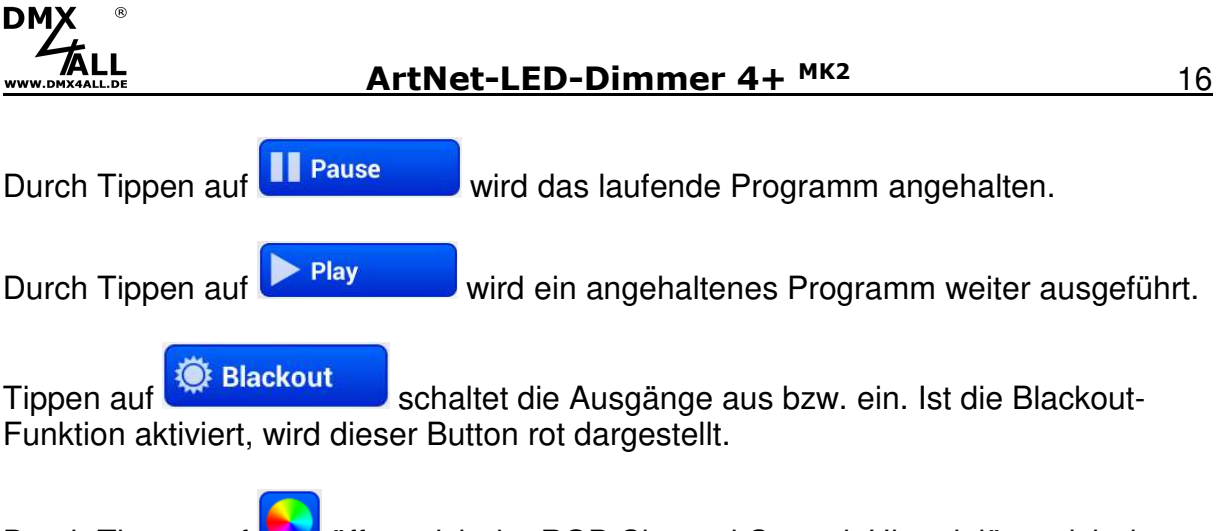

Durch Tippen auf **W**öffnet sich der RGB Channel Control. Hiermit lässt sich der ArtNet-LED-Dimmer live bedienen.

Für die Einstellung der Wiedergabegeschwindigkeit und der Helligkeit sind zwei Schieberegler (Speed, Brightness) vorhanden.

#### **Editieren von Programmen**

Zum Editieren eines Programms muss der Programmname in der Liste lange gedrückt werden (ca. 1 Sekunde). Es öffnet sich der User Step Editor:

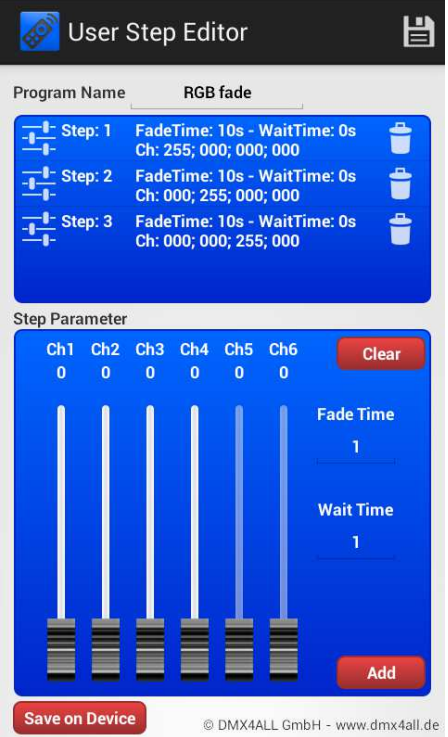

Eine Liste der einzelnen Schritte wird angezeigt. In jedem Eintrag werden FadeTime, WaitTime und die Kanalwerte angezeigt.

Oberhalb der Liste wird der Programmname angezeigt, welcher auch editierbar ist.

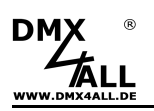

**Kurzes Tippen auf einen Eintrag** wählt diesen aus und die Werte werden im unteren Bereich (Step Parameter) angezeigt sowie an den ArtNet-LED-Dimmer 4 MK2 übertragen. Der Eintrag wird dunkel markiert.

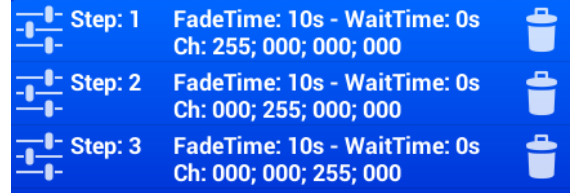

**Langes gedrückt halten eines Eintrags** löscht den ausgewählten Schritt.

Der Bereich **Step Parameter** stellt die eingestellten Werte dar. Über die Schieberegler werden die Kanalwerte eingestellt und an den ArtNet-LED-Dimmer 4 MK<sub>2</sub> übertragen. Somit kann das eingestellte Lichtbild überprüft werden.

Die **Fade Time** und **Wait Time** legt für jeden Schritt die Überblendzeit und Verweilzeit in Sekunden fest.

**Add** fügt einen Schritt mit den aktuellen Werten, die unter Step Parameter eingestellt sind, an das Ende der Liste hinzu.

**Replace** ersetzt den ausgewählten Eintrag mit den aktuellen Step Parameter-Werten.

**Clear** löscht alle Einträge in der Liste.

**Save on Device** speichert das erstellte Programm auf dem ArtNet-LED-Dimmer 4 MK2 .

Es erscheint eine Abfrage, ob das Programm nur gespeichert werden soll (Save Steps only) oder ob das Programm gespeichert und als Startprogramm definiert werden soll (Save Steps + Set as start program).

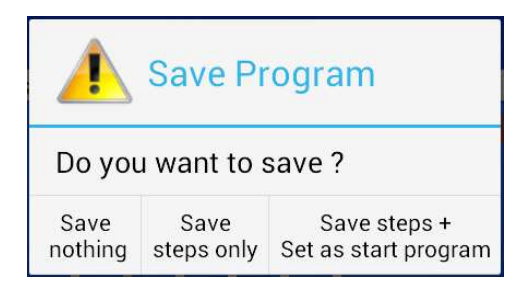

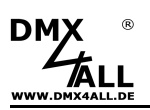

#### **Exportieren / Importieren von Programmen**

Mit **ist es möglich ein erstelltes Programm als Datei auf dem Smartphone / Tablet** zu exportieren bzw. von diesem zu importieren.

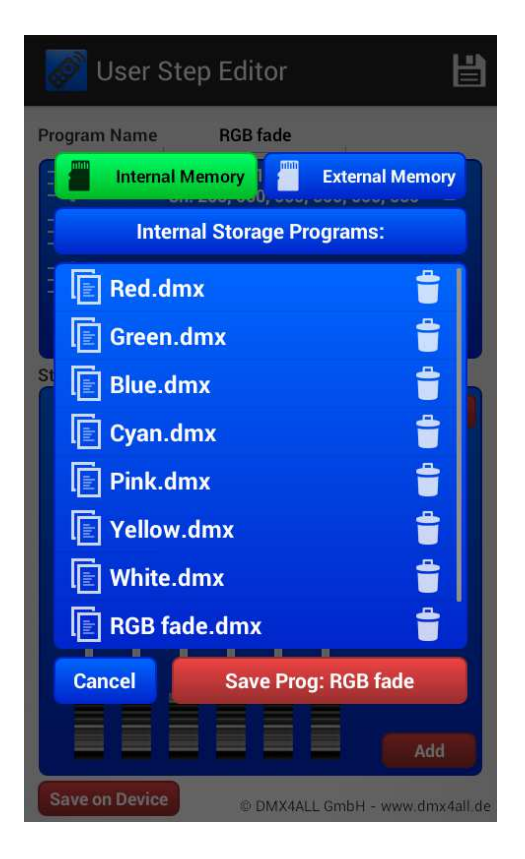

Für das Exportieren / Importieren kann sowohl der interne Speicher (Internal Memory) als auch der externe Speicher einer SD-Karte (External Memory) verwendet werden.

Durch Tippen auf **Internal Memory** bzw. **External Memory** wird der Speicherort ausgewählt.

Die angezeigten Dateien (.dmx) können durch **antippen** geladen werden und durch **langes gedrückt halten** gelöscht werden.

Speichern des aktuellen Programms erfolgt durch Tippen auf **Save Prog**. Der Dateiname wird automatisch durch den Programmnamen vergeben.

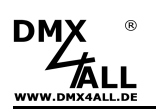

## **Live-Bedienung per App**

Der ArtNet-LED-Dimmer 4 MK2 kann auch per App live angesteuert werden.

#### **Android Smartphones / Tablets**

- **Light Remote LITE (kostenpflichtig)**

App zur einfachen Fernsteuerung von Art-Net-Installationen integriert ein benutzerfreundliches Design, eine ansprechend gestaltete Oberfläche mit einfachen Möglichkeiten zur Farbeinstellung.

 $\Rightarrow$  Empfohlen für Installationen mit einem ArtNet-LED-Dimmer

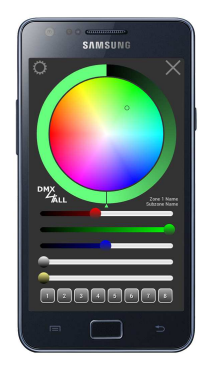

- **Light Remote (kostenpflichtig)**

App zur einfachen Fernsteuerung von Art-Net-Installationen integriert ein benutzerfreundliches Design, eine ansprechend gestaltete Oberfläche mit einfachen Möglichkeiten zur Farbeinstellung.

 $\Rightarrow$  Empfohlen für Installationen mit mehreren ArtNet-LED-Dimmern

#### **iOS Smartphones / Tablets**

- **Luminair (kostenpflichtig)**

App zur Ansteuerung von Geräten per Art-Net.

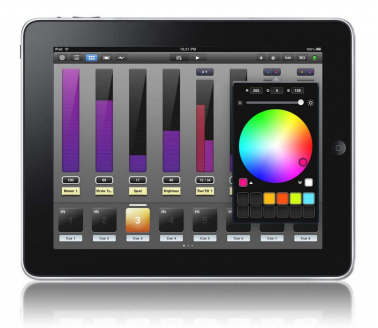

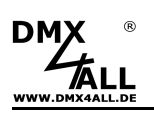

## **Betrieb im WLAN**

Der **ArtNet-LED-Dimmer 4 MK2** kann auch an einem WLAN Router/Access-Point oder einer WLAN-Bridge betrieben werden.

Betrieb an WLAN Router/Access-Point

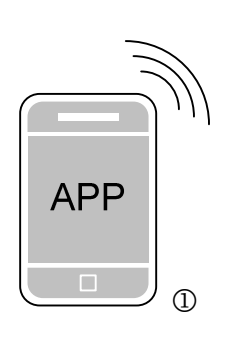

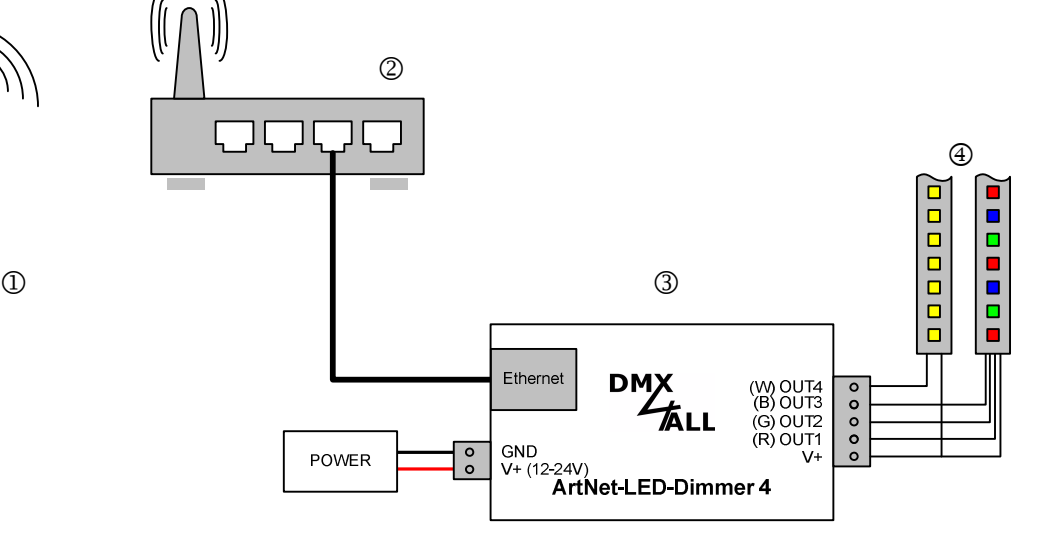

Betrieb an WLAN- Bridge

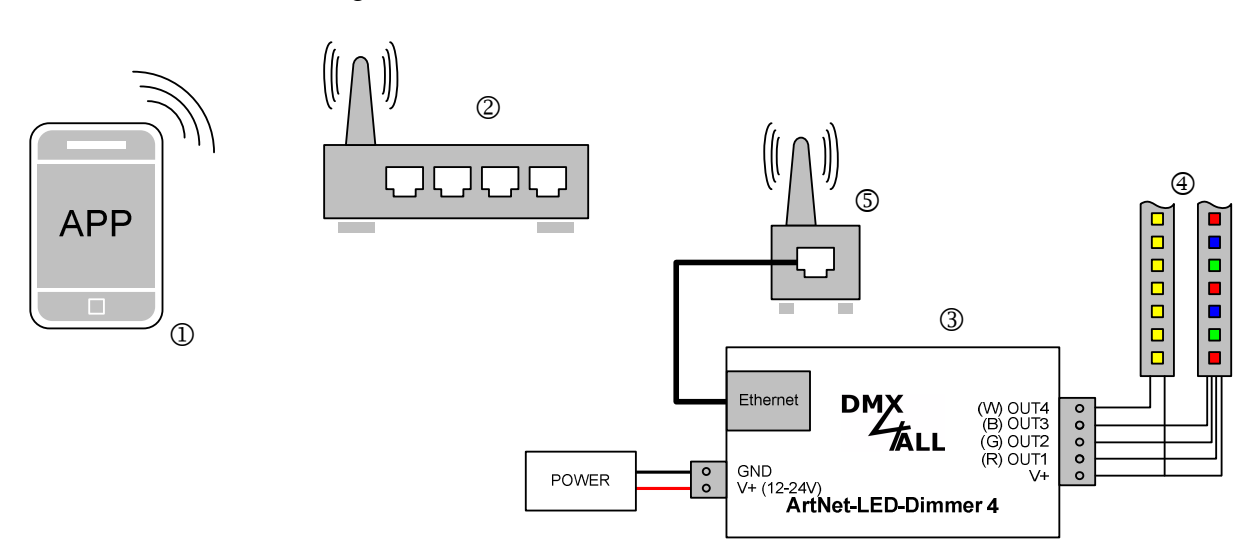

- Smartphone / TabletPC
- WLAN Router/Access-Point
- ArtNet-LED-Dimmer 4 MK2
- LED-Stripe
- WLAN-Bridge z.B. TP-Link

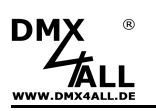

# **Factory Reset**

Um das **ArtNet-LED-Dimmer 4 MK2** in den Auslieferzustand zurückzusetzen gehen Sie wie folgt vor:

Auslieferzustand über den **Webbrowser** wiederherstellen:

- Service-Seite im Webbrowser öffnen
- Im Eingabefeld den Service-Code "7319" eingeben
- Save klicken
- Anschließend mindestens 10 Sekunden warten

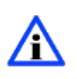

Wird ein Factory-Reset über die Webseite ausgeführt, so wird auch die IP-Adresse und Subnet Mask zurückgesetzt. Dadurch kann ein Rückkehren nicht immer erfolgen. Stellen Sie die IP gegebenenfalls neu ein (siehe Einstellen der IP mit IP-Configurator oder Einstellen der IP über Webbrowser).

Auslieferzustand über den **DMX4ALL LAN-Updater** wiederherstellen:

- Gerät einschalten
- Software **DMX4ALL LAN-Updater** starten
- **FIND** klicken
- **ArtNet-LED-Dimmer 4 MK2** aus der Liste auswählen
- **FACTORY RESET** klicken
- Der Reset wird nun durchgeführt

Auslieferzustand über den **DMX4ALL IP-Configurator** wiederherstellen:

- Gerät einschalten
- Software **DMX4ALL IP-Configurator** starten
- **FIND** klicken
- **ArtNet-LED-Dimmer 4 MK2** aus der Liste auswählen
- **FACTORY RESET** klicken
- Der Reset wird nun durchgeführt

# **Firmware-Update durchführen**

Der **ArtNet-LED-Dimmer 4 MK2** verfügt über eine Update-Funktion, die es erlaubt zukünftige Firmware-Versionen zu übertragen.

Gehen Sie dazu wie folgt vor:

- Gerät ausschalten (**keine** Spannung anschließen)
- Update-Software **DMX4ALL LAN-Updater** starten
- Netzwerkverbindung zum PC herstellen
- Gerät einschalten (Spannung anschließen)
- Die gelbe LED leuchtet für ca. 3 Sekunden
- Während die gelbe LED leuchtet **FIND** klicken
- **ArtNet-LED-Dimmer 4 MK2** aus der Liste auswählen
- Firmware-Update klicken
- Firmware-Datei (.bin) auswählen und bestätigen
- Warten Sie nun bis das Update fertiggestellt ist

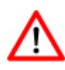

Sollte während des Updates ein Fehler auftreten können Sie jederzeit von vorne beginnen.

Alternativ können Sie das Firmwareupdate auch über den Webbrowser aktivieren:

- Service im Webbrowser öffnen
- Im Eingabefeld den Service-Code "1379" eingeben und Save klicken
- Update-Software **DMX4ALL LAN-Updater** starten
- **ArtNet-LED-Dimmer 4 MK2** aus der Liste auswählen
- Firmware-Update klicken
- Firmware-Datei (.bin) auswählen und bestätigen
- Warten Sie nun bis das Update fertiggestellt ist
- Im Webbrowser auf Back klicken

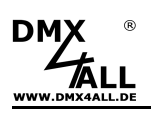

# **Abmessungen**

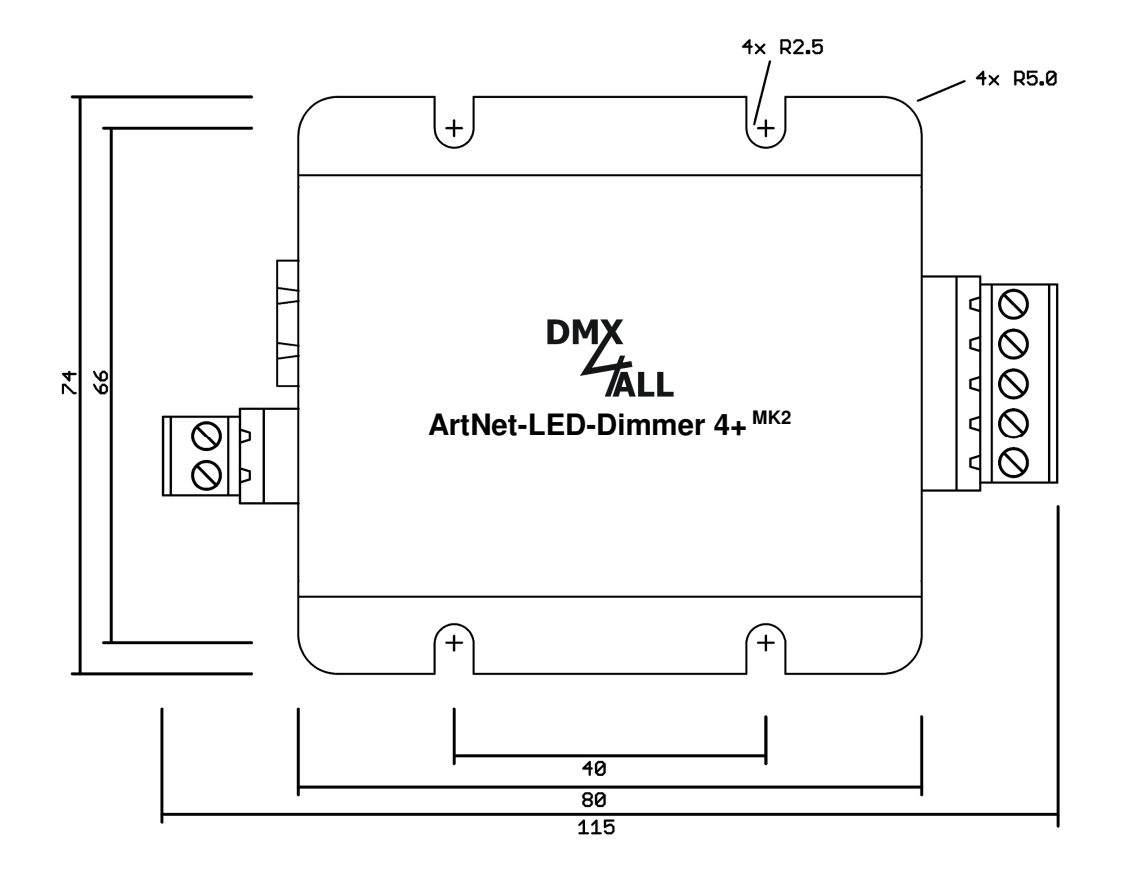

Alle Angaben in mm

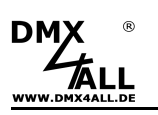

# **Zubehör**

**RGB-LED-Stripe 5m** 

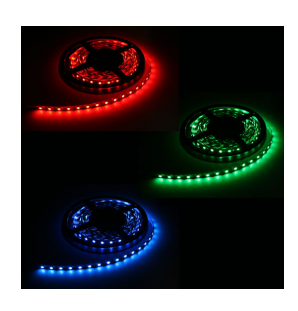

**LED-Stripe weiß** 

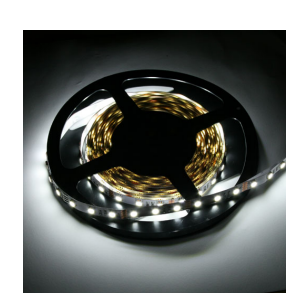

 **Netzteil 12V / 5A** 

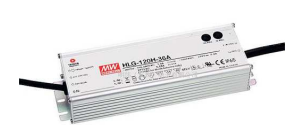

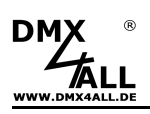

# **CE-Konformität**

 $\epsilon$ 

Diese Baugruppe (Platine) ist durch einen Mikroprozessor gesteuert und verwendet Hochfrequenz. Um die Eigenschaften in Bezug auf die CE-Konformität zu erhalten, ist der Einbau entsprechend der EMV-Richtlinie 2014/30/EU in ein geschlossenes Metallgehäuse notwendig.

## **Entsorgung**

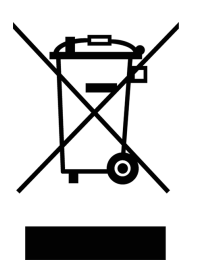

Elektrische und elektronische Produkte dürfen nicht in den Hausmüll.

Entsorgen Sie das Produkt am Ende seiner Lebensdauer gemäß den geltenden gesetzlichen Vorschriften. Informationen dazu bekommen Sie bei Ihrem örtlichen Entsorger.

## **Warnung**

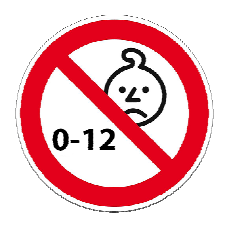

Das Gerät ist kein Spielzeug und darf nicht in die Hände von Kindern gelangen.

 Eltern haften bei Folgeschäden durch Nichtbeachtung für Ihre Kinder.

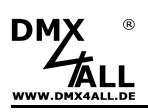

## **Risiko-Hinweise**

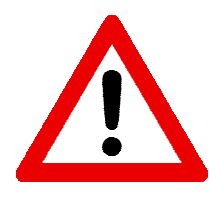

Sie haben einen technischen Artikel erworben. Entsprechend dem Stand der Technik können folgende Risiken nicht ausgeschlossen werden:

**Ausfallrisiko:** Das Gerät kann jederzeit ohne Vorwarnung teilweise oder vollständig ausfallen. Geringere Ausfallwahrscheinlichkeiten sind durch redundanten Systemaufbau erreichbar.

**Inbetriebnahmerisiko:** Die Einbauplatine muss gemäß der Produktdokumentation an fremde Systeme angeschlossen werden sowie konfiguriert werden. Diese Arbeiten dürfen nur vom erfahrenen Fachpersonal durchgeführt werden, welches die Dokumentation gelesen und verstanden hat.

**Betriebsrisiko:** Änderungen oder besondere Betriebszustände der angeschlossenen Systeme, sowie verborgene Mängel unserer Geräte selbst, können auch innerhalb der Betriebszeit zu Störungen oder Ausfällen führen.

**Missbrauchsrisiko:** Jeder nicht bestimmungsgemäße Gebrauch kann unabsehbare Risiken verursachen und ist darum untersagt.

Der Einsatz der Geräte in Anwendungen, wo die Sicherheit von Personen von deren Funktion abhängt, ist untersagt.

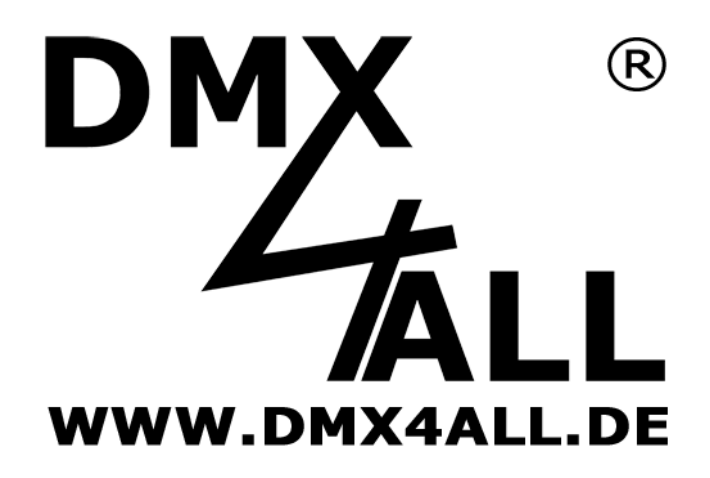

DMX4ALL GmbH Reiterweg 2A D-44869 Bochum Germany

Letzte Änderung: 28.01.2022

© Copyright DMX4ALL GmbH

Alle Rechte vorbehalten. Kein Teil dieses Handbuches darf in irgendeiner Form (Fotokopie, Druck, Mikrofilm oder in einem anderen Verfahren) ohne ausdrückliche schriftliche Genehmigung reproduziert oder unter Verwendung elektronischer Systeme verarbeitet, vervielfältigt oder verbreitet werden.

Alle in diesem Handbuch enthaltenen Informationen wurden mit größter Sorgfalt und nach bestem Wissen zusammengestellt. Dennoch sind Fehler nicht ganz auszuschließen.

Aus diesem Grund sehen wir uns dazu veranlasst, darauf hinzuweisen, dass wir weder eine Garantie noch die juristische Verantwortung oder irgendeine Haftung für Folgen, die auf fehlerhafte Angaben zurückgehen, übernehmen können. Dieses Dokument enthält keine zugesicherten Eigenschaften. Die Anleitung und die Eigenschaften können jederzeit und ohne vorherige Ankündigung geändert werden.